## **NEW USER REGISTRATION**

÷

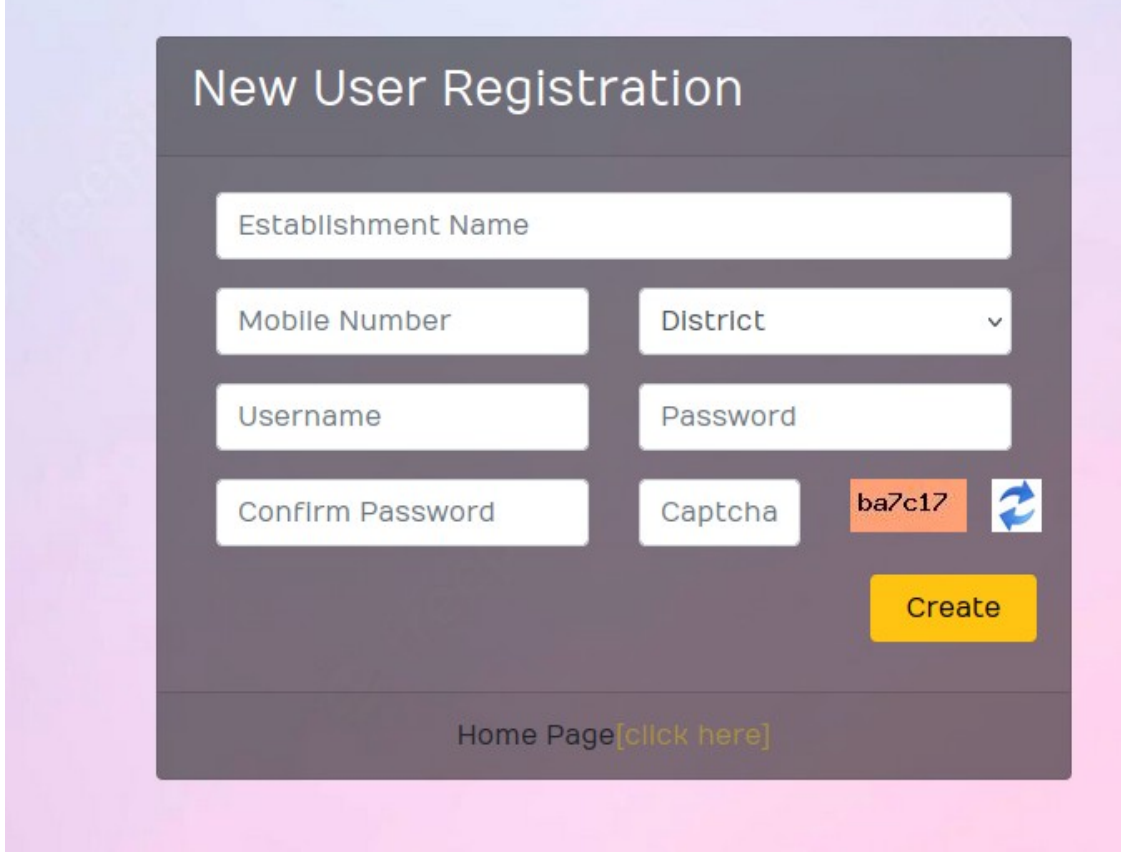

- **ENTER ESTABLISHMENT NAME AND MOBLE NUMBER**
- **SELECT DISTRICT**
- **ENTER USERNAME ,PASSWORD AND CONFIRM PASSWORD**
- **ENTER CAPTCHA**
- **CLICK CREATE BUTTON**

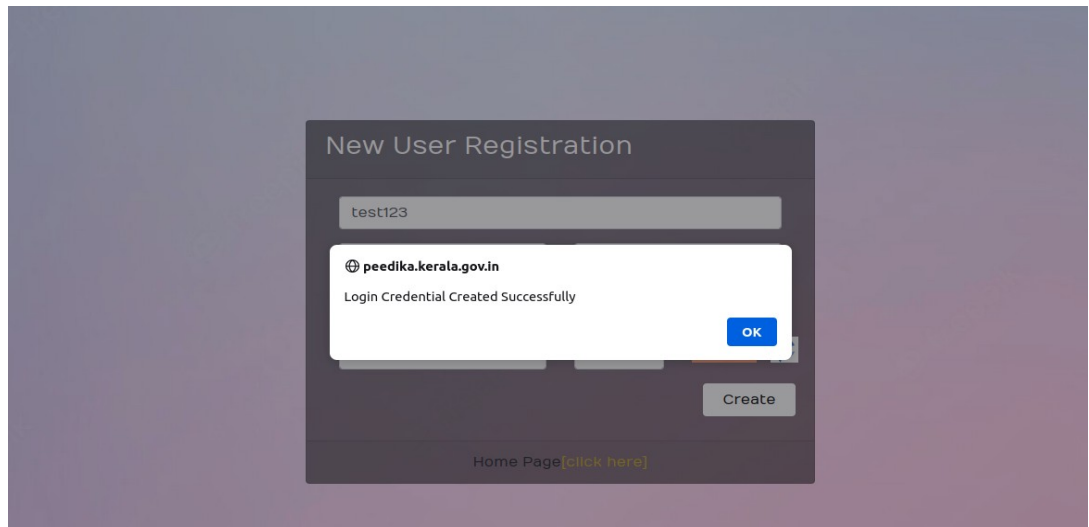

• NOW LOGIN CREDENTIAL CREATED SUCCESSFULLY

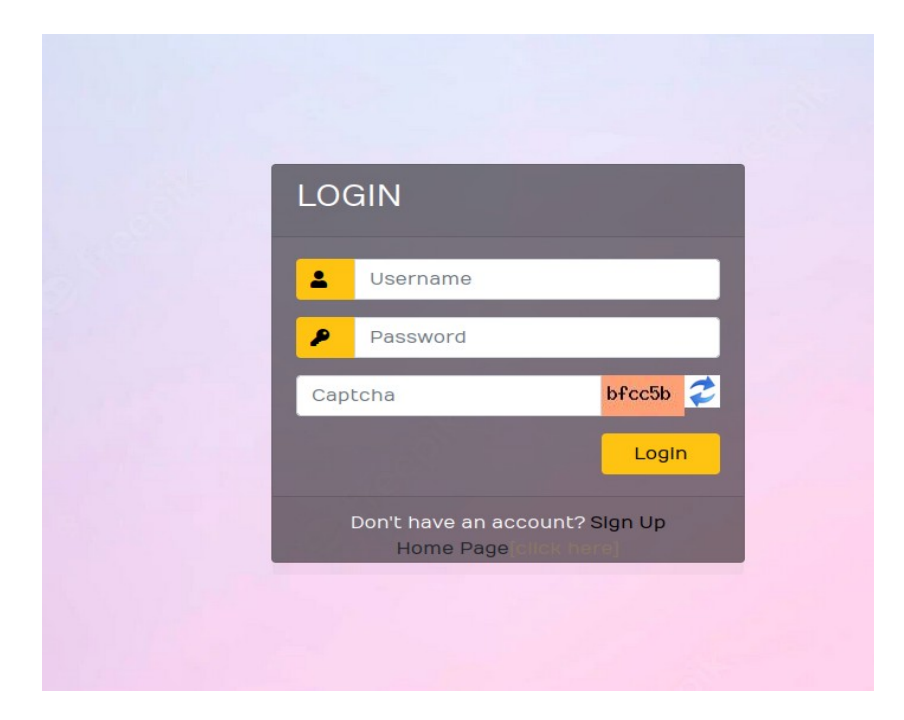

• ENTER THESE CREDENTIALS AND CAPTCHA TO LOGIN

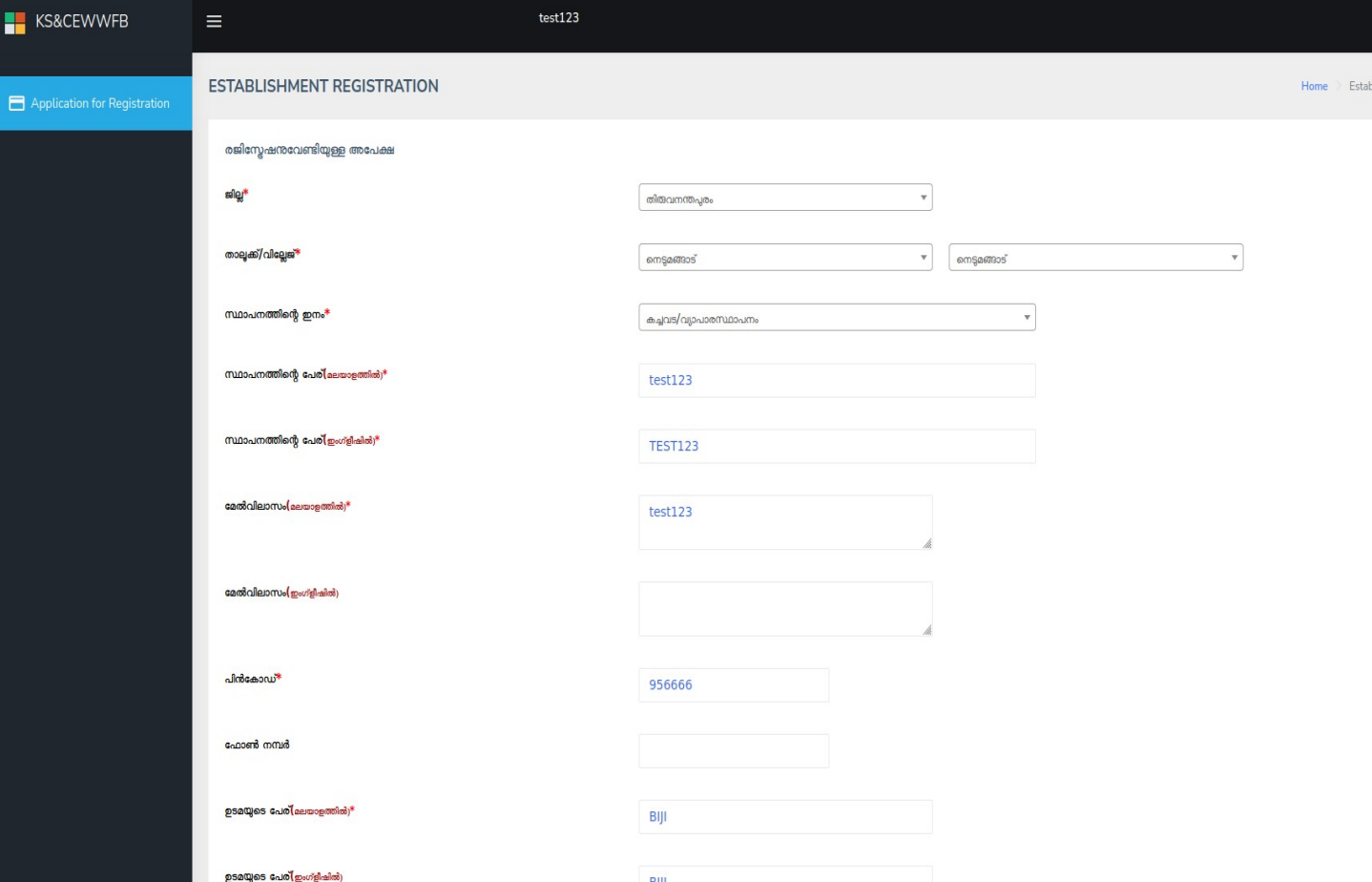

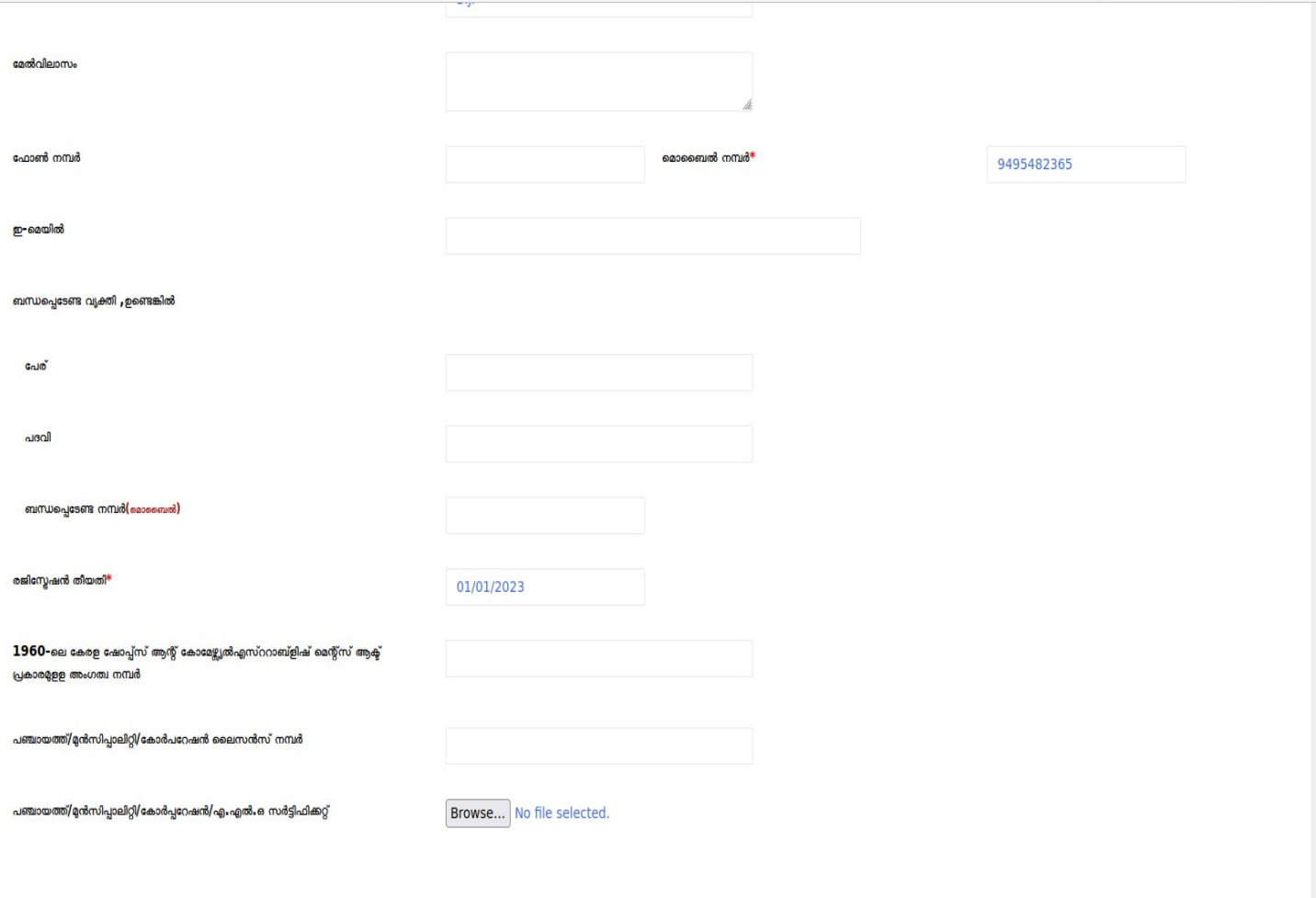

## Note: Uploading Documents Size must be Less Than 100 KB.

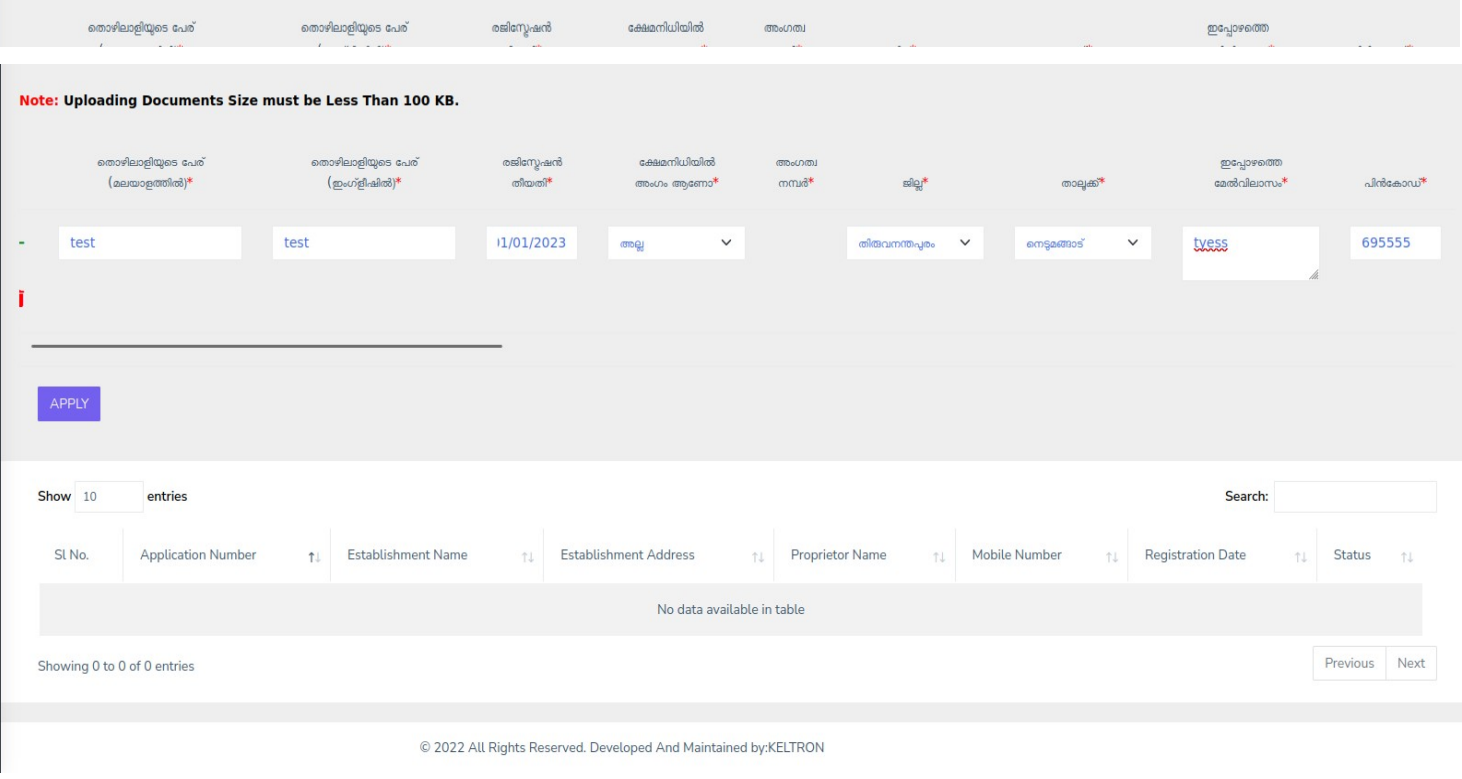

- FILL THE ALL MANDATORY FIELDS WHICH ARE INDICATED BY RED \*
- CLICK APPLY BUTTON

 *REGISTRATION COMPLEATED*